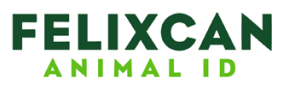

### **MANUAL PHONE FXPETII**

# **LA MANERA MAS RAPIDA DE LOCALIZAR SU MASCOTA**

*KORABE SU TELÉFONO PERSONAL* **EN EL MICROCHIP!**

# Paso I: Configuración del lector

El lector se prepara a través d e l P C c o n e l n ú m e r o d e t e léfono que se quiere p r o g r a m a r e n e l m i c r o c h i p .

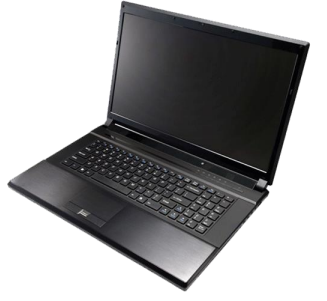

# Paso 2: Grabación del número de teléfono

Al a c e r c a r el lector al nuevo m i c r o c h i p d e F E L I X C A N . s e transfiere el número de teléfono.

## Paso 3: Lectura del número de teléfono

El número de teléfono es a c c e sible desde cualquier lector FX-PFT II

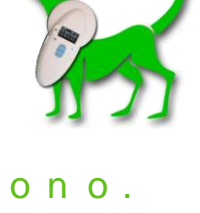

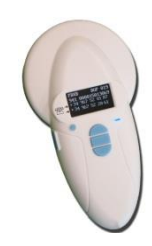

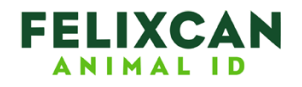

#### 1 . I n s t a l a c i ó n

Descargue el archivo "FxPetII\_softwareTelefono.exe" de la siguiente dirección Web: http://[www.felixcan.com/fxpetii.html](http://www.felixcan.com/fxpetii.html) y ejecútelo, siga las instrucciones en pantalla ...

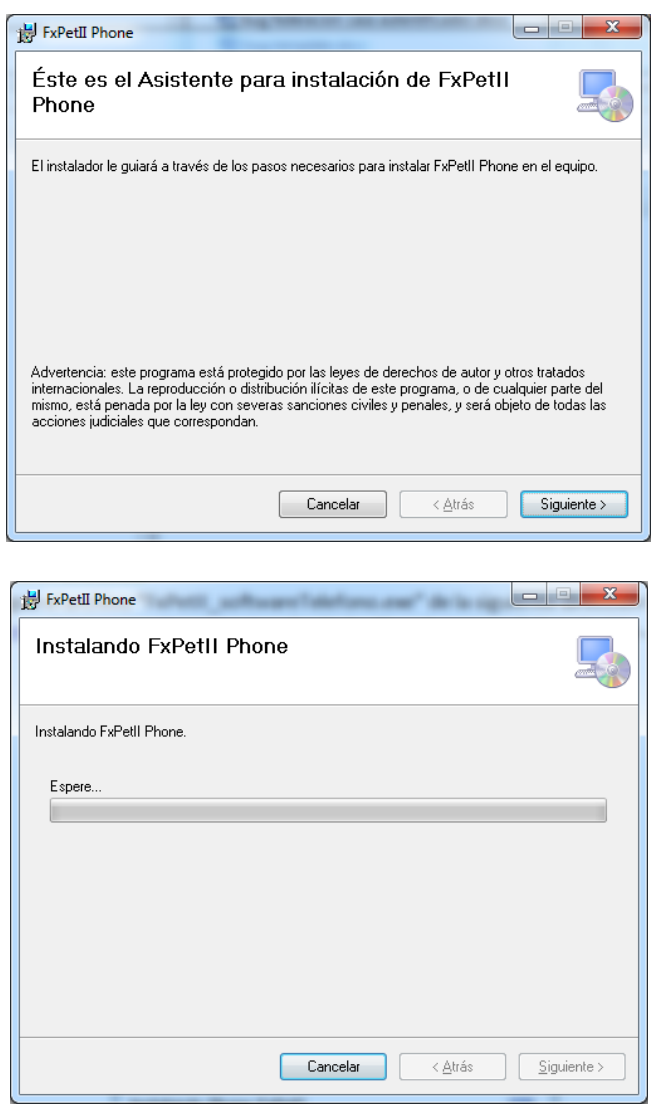

Cuando la instalación de la aplicación esté a punto de terminar verá que se lanza la instalación de los controladores para el lector. Si ya ha instalado previamente los controladores del lector puede cancelar este proceso, si no es así haga clic en Siguiente:

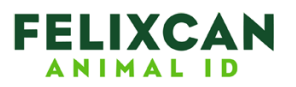

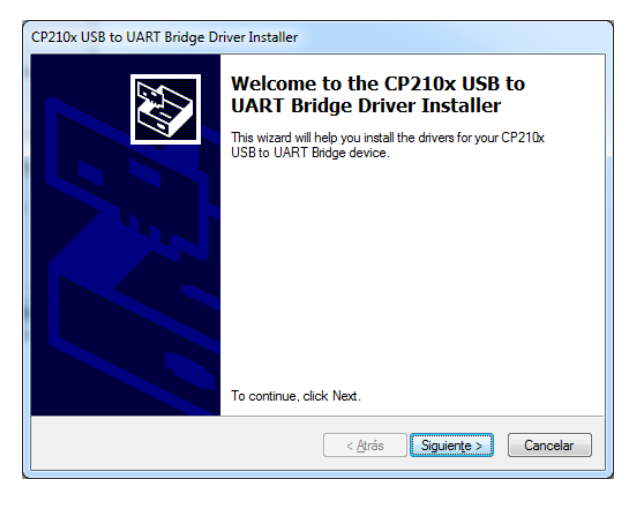

Cuando termine la instalación verá la siguiente pantalla:

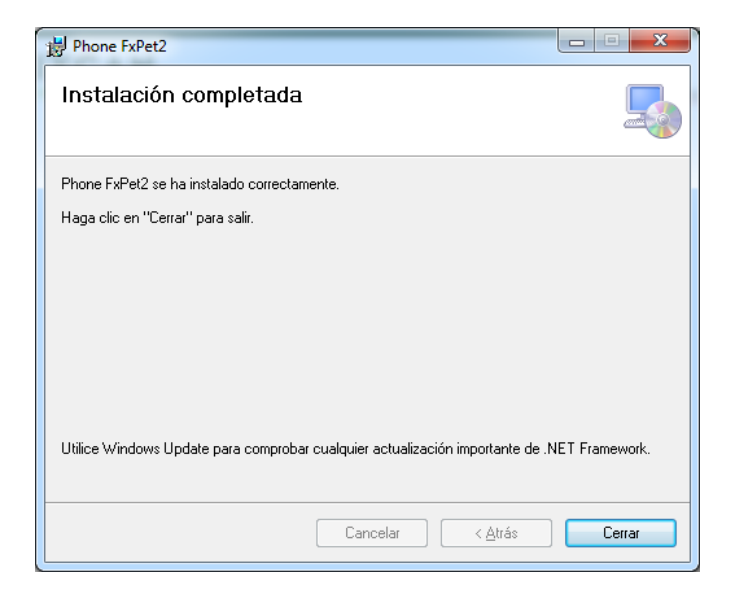

### 2. Pantalla inicial

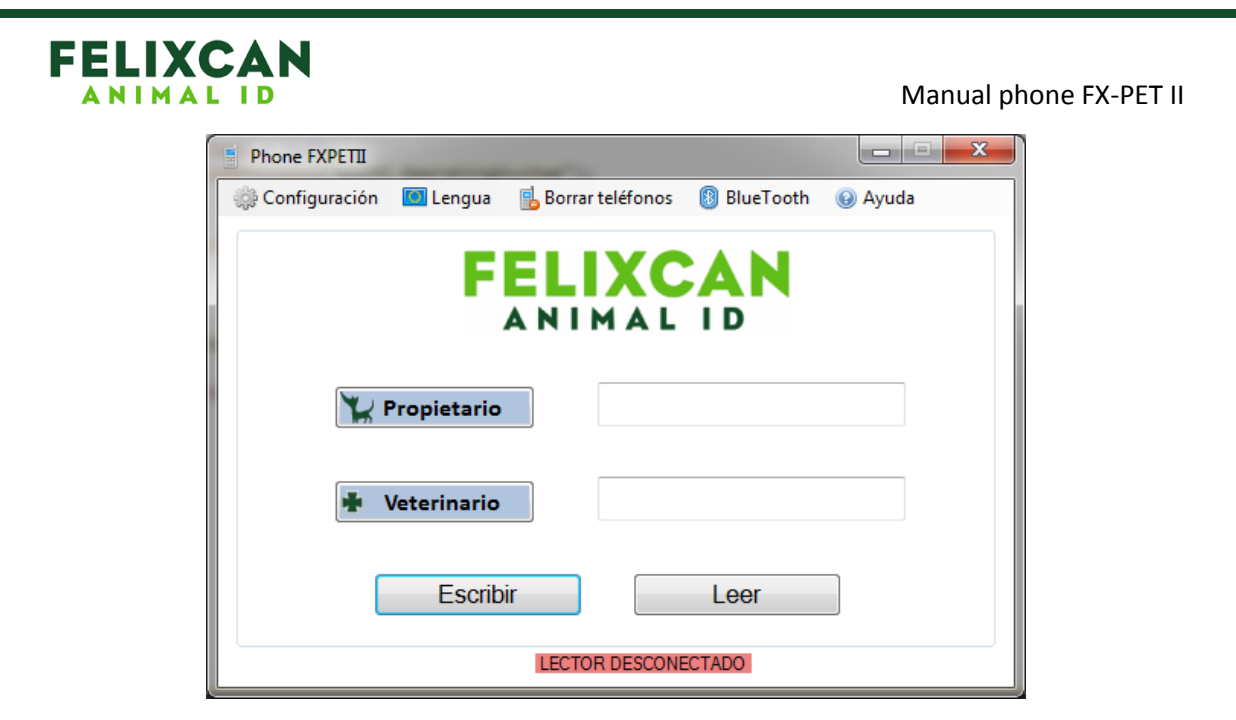

*Nota*: Para usar esta aplicación debe conectar el lector mediante USB o BLUETOOTH y encender el lector. En la parte inferior de la pantalla inicial puede ver si el lector está conectado. Si deja inactivo el lector 3 minutos e intenta escribir un teléfono verá el siguiente mensaje:

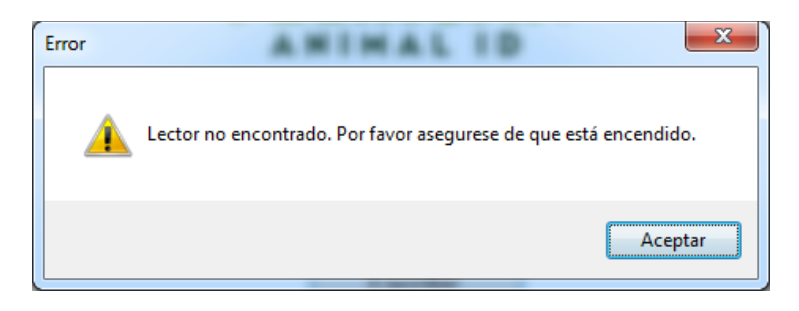

No se preocupe, encienda el lector y podrá volver a operar con él.

#### 3. Como escribir teléfonos

- Conecte el lector al Puerto USB o bien por Bluetooth
- Encienda el lector
- Antes de escribir un teléfono en un transpondedor debe haber leído el transpondedor con el lector.
- Lea el transpondedor con el lector.
- Haga clic en el botón "Leer". Si ha leído correctamente el transpondedor le aparecerá el mensaje "Chip encontrado en la memoria del lector". Si el transpondedor tenía teléfonos grabados aparecerán en la pantalla principal.

*Nota: Si el lector se apaga el último transpondedor en la memoria se borra y por tanto tendrá que volver a leer el transpondedor.*

- Introduzca uno o dos números de teléfono
- Haga clic en el botón Escribir

#### **FELIXCAN ANIMAI**

Manual phone FX-PET II

- Verá una alerta indicándole que si quiere puede desconectar el lector
- Acerque el lector a un transpondedor y haga clic en el botón central del lector
- Si el lector consigue grabar el teléfono verá un mensaje en la pantalla del lector

La posibilidad de incorporar números de teléfono a un microchip debe considerarse como un sistema complementario al oficial. De esta manera, el microchip debe ser igualmente registrado en su correspondiente base de datos.

#### 4. Como borrar teléfonos

- Conecte el lector al Puerto USB o bien por Bluetooth
- Encienda el lector
- Antes de borrar un teléfono en un transpondedor debe haber leído el transpondedor con el lector.
- Lea el transpondedor con el lector.
- Haga clic en el botón "Leer". Si ha leído correctamente el transpondedor le aparecerá el mensaje "Chip encontrado en la memoria del lector". Si el transpondedor tenía teléfonos grabados aparecerán en la pantalla principal.

*Nota: Si el lector se apaga el último transpondedor en la memoria se borra y por tanto tendrá que volver a leer el transpondedor.*

- Haga clic en el menú **Borrar teléfonos** y elija una de las opciones
- Verá una alerta indicándole que si quiere puede desconectar el lector
- Acerque el lector a un transpondedor y haga clic en el botón central del lector
- Si el lector consigue borrar el teléfono verá un mensaje en la pantalla del lector

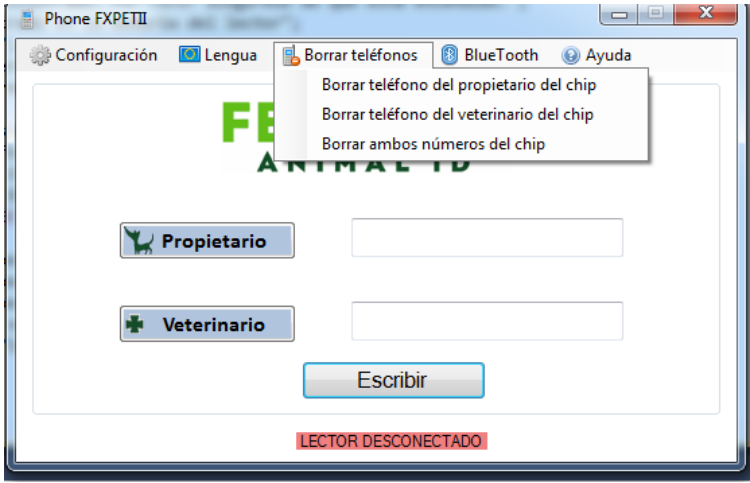

5. Como cambiar la configuración

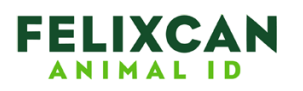

La aplicación puede detectar automáticamente el puerto al que se conecta el lector; si alguna vez tiene que cambiar el puerto usado puede hacerlo en la opción de menú **Configuración**.

#### 6. Como cambiar el idioma

Puede cambiar el idioma usando la opción de menú **Lengua**. Los idiomas disponibles son Inglés, Francés y Español.

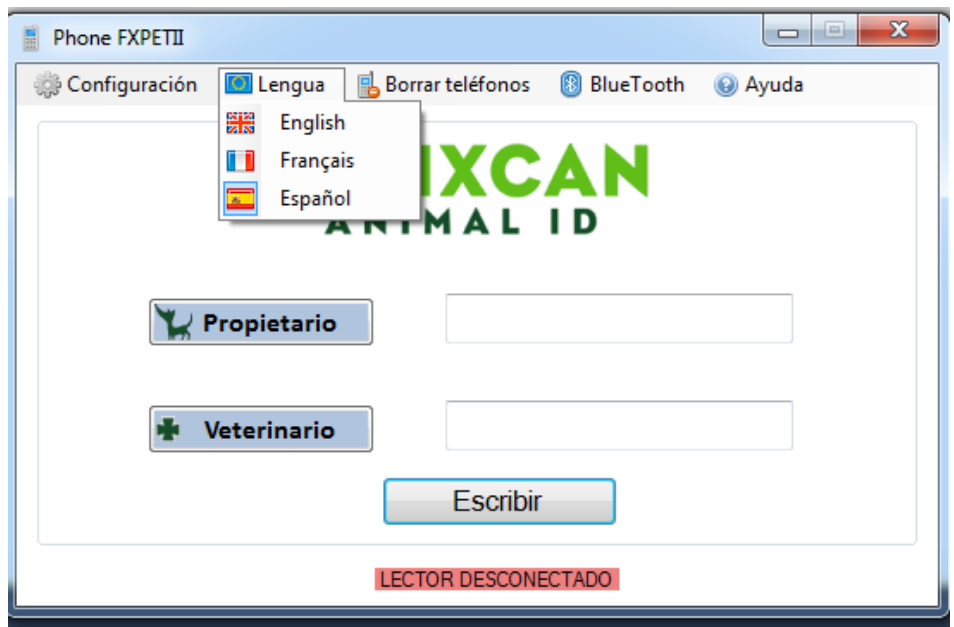

### 7 . A y u d a

Si hace clic en la opción de menú **Ayuda** verá una ayuda general.

#### 8. Bluetooth

Si ya ha emparejado el Bluetooth con su ordenador puede saltar al apartado b).

a) La primera vez que utiliza un dispositivo Bluetooth con su ordenador tiene que emparejar el dispositivo con el ordenador; para ello pulse en la opción de menú **Bluetooth – Emparejar lector**, verá una pantalla como esta:

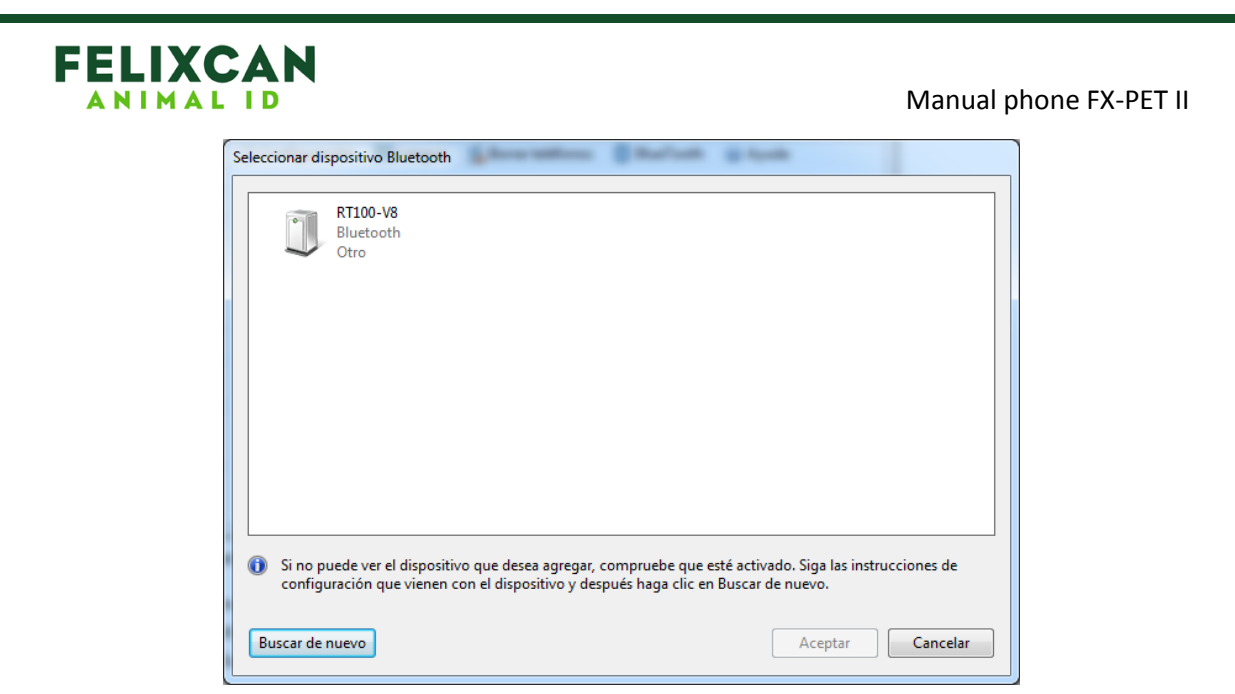

Si el dispositivo ya estaba emparejado verá el siguiente mensaje:

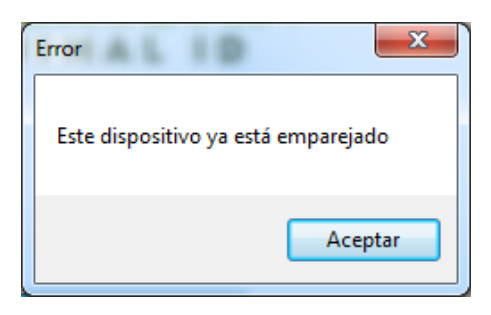

No se preocupe, el dispositivo está correctamente emparejado, haga clic en Aceptar y siga leyendo la siguiente sección del manual.

Si el dispositivo no estaba emparejado verá la siguiente pantalla:

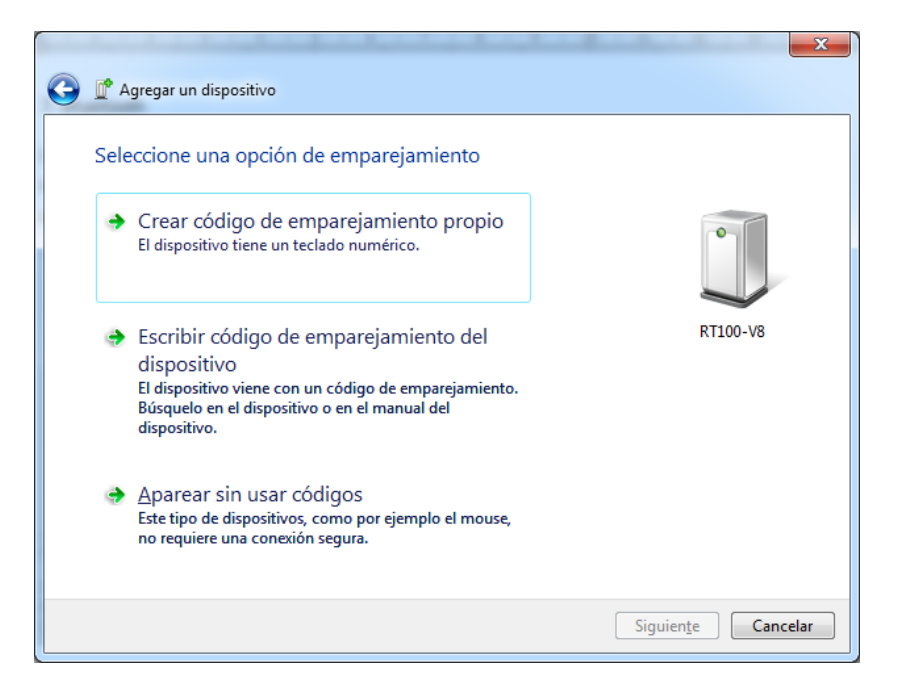

Haga clic en la opción **Escribir código de emparejamiento del dispositivo**

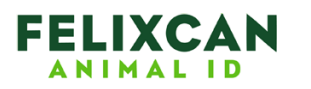

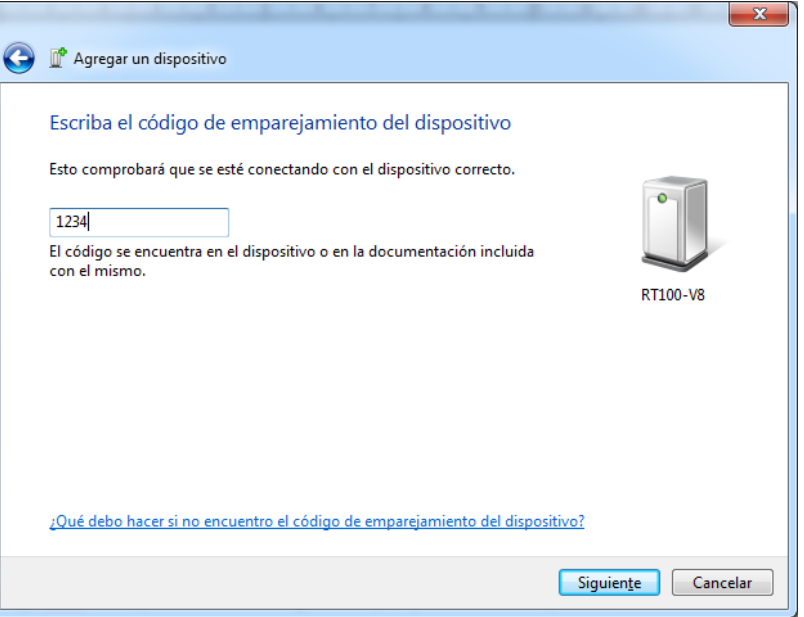

Introduzca el código 1234 y haga clic en **Siguiente**

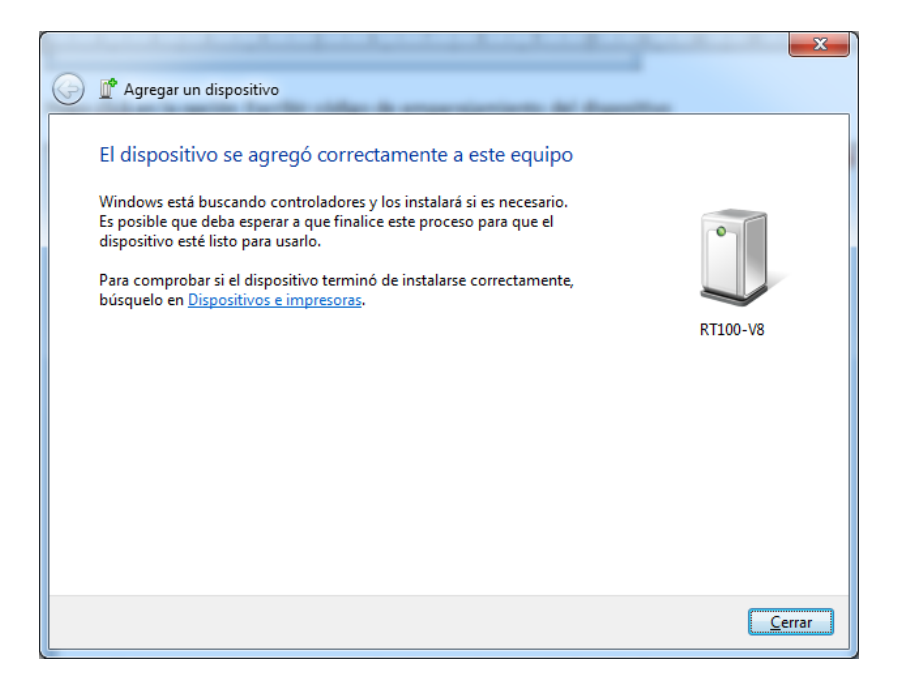

Pasado un instante la aplicación detectará el lector por Bluetooth y en la parte inferior de la aplicación aparecerá el mensaje *Lector conectado*. Ya puede usar el lector.

*Nota: Mientras está configurando el Bluetooth no realice lecturas con el lector ya que esto puede afectar al proceso de emparejamiento.*

b) Si el lector ya estaba emparejado y con el Bluetooth activado puede utilizar la opción del menú **Bluetooth – Buscar lector**, en breves instantes el lector estará disponible para su utilización.

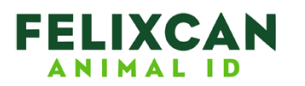

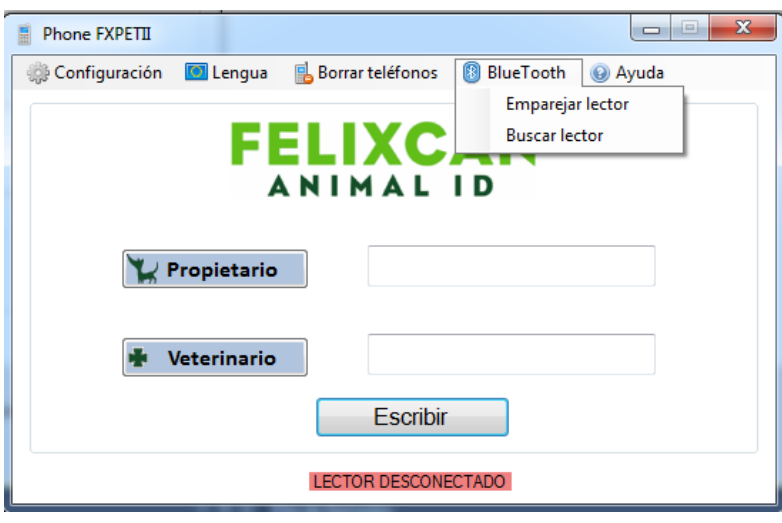